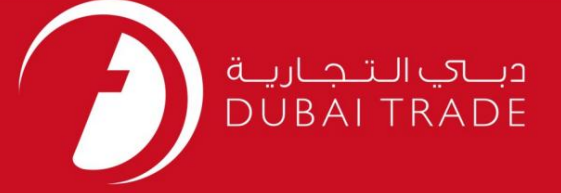

## DP World

# DP WORLD ثبت

# دفترچه راهنمای کاربر

اطلاعات حق چاپ

حق چاپ 2009 ©توسط تجارت دبی. تمامی حقوق محفوظ است این سند و تمامی پیوست های ذکر شده در آن متعلق به تجارت دبی می باشد. این سند فقط باید توسط اشخاص مجاز توسط تجارت دبی به منظور انجام تعهدات خود تحت یک قرارداد خاص با تجارت دبی مورد استفاده قرار گیرد. کپی، چاپ، افشای غیرمجاز این سند به شخص ثالث و ارسال این سند به هر مقصد دیگر توسط هر رسانه ای، اقدامی غیرقانونی و موجب اقدامات قانونی مناسب می شود.

اعلان سند کنترل

این یک سند کنترل شده است. دسترسی غیرمجاز، کپی <mark>کردن، تکثیر</mark> و استفاده برای هدفی غیر از آنچه که در نظر گرفته شده است، ممنوع است. این سند در رسانه های الکترونیکی نگهداری می شود. هر کپی سختی از آن کنترل نشده است و ممکن است آخرین نسخه نباشد. از آخرین نسخه موجود با DUBAI TRADEمطمئن شوید.

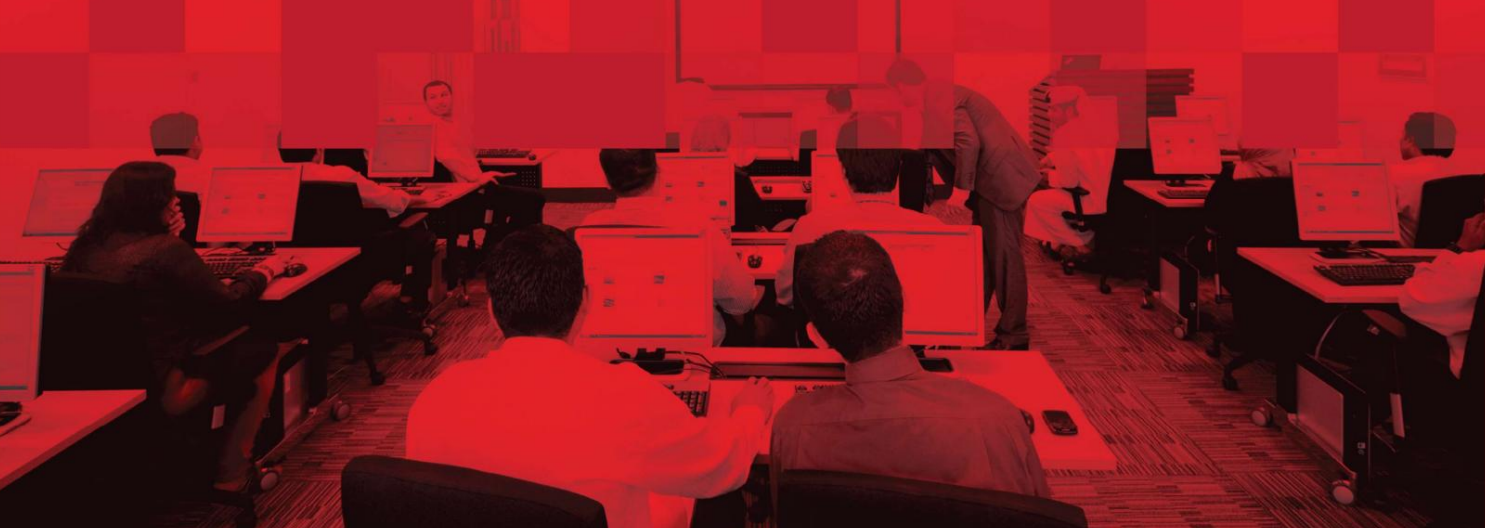

## جزئیات سند

#### اطلاعات سند

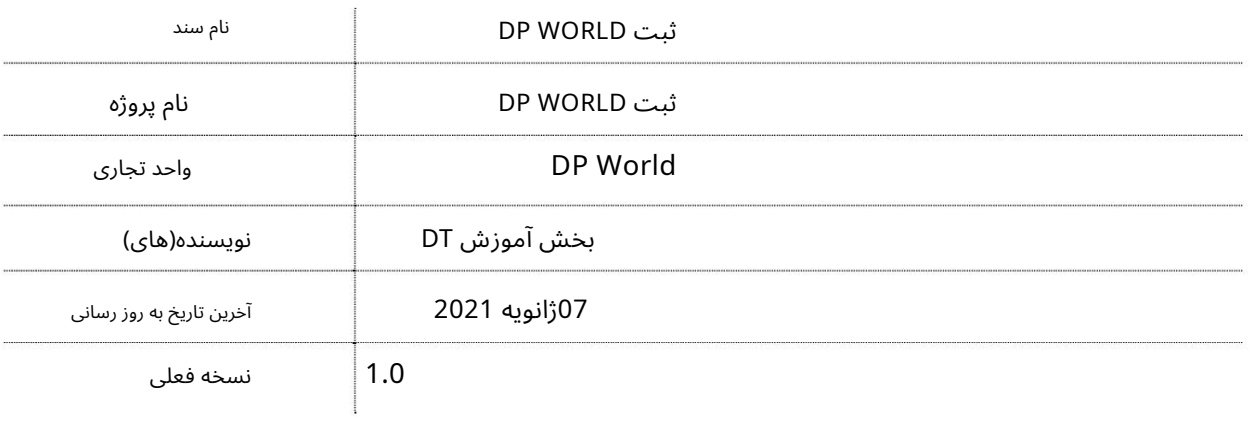

## تاریخچه ویرایشهای

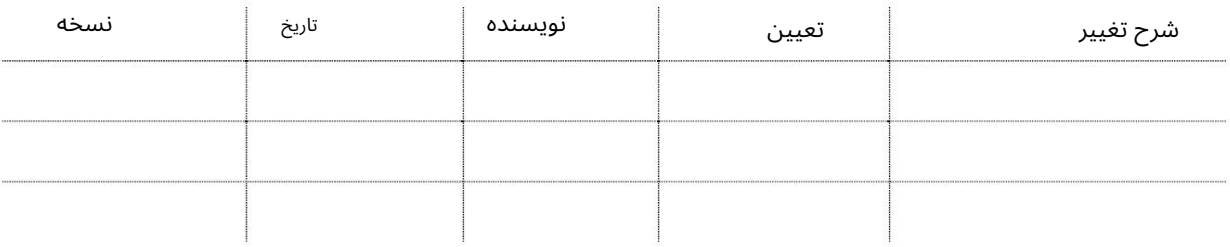

## تاریخچه تایید

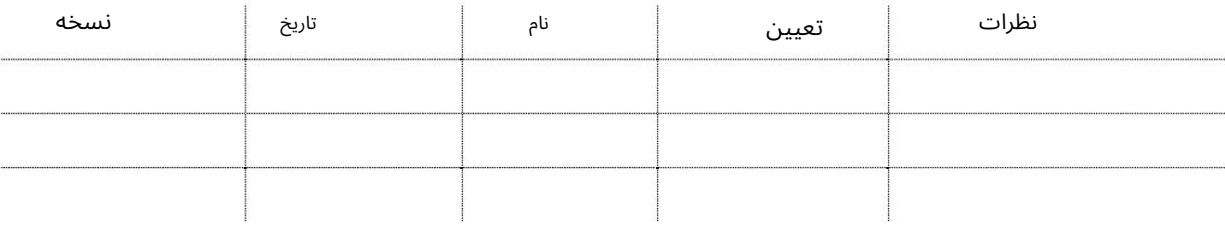

توزیع

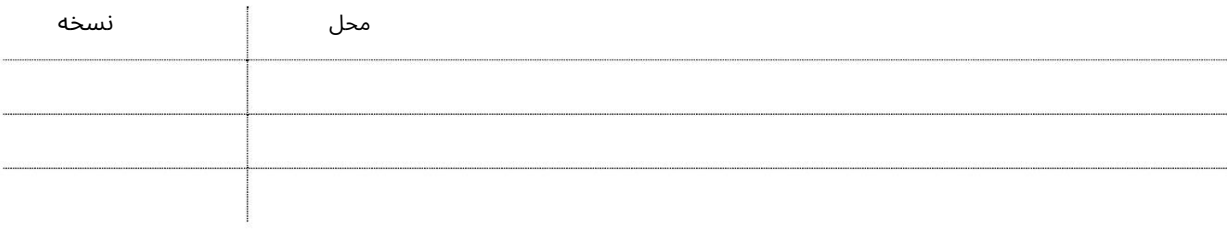

این سرویس نمایندگی های حمل و نقل، حمل و نقل و حمل و نقل را قادر می سازد تا در DP Worldثبت نام کنند.

قوانین تجاری و اعتبار سنجی سیستم:

3 -نقش وجود دارد:

1.عامل حمل و نقل: نماینده کشتی/مالکیا نماینده کانتینر/مالک 2.حمل و نقل کالا:شرکت حمل و نقل مشترک غیر کشتی (NVOCC(که انجام نمی د هد

کشتی یا کانتینر خود را دارد و فقط یک نماینده بار است

.3حمل و نقل: شرکت حمل و نقل دارای تریلر(ها)/کامیون(های) که برای دریافت/تحویل کانتینرهای حمل و نقل از و به بندر استفاده می شود.

جهت یابی:

به www.dubaitrade.ae بروید

#### 2.به SERVICE CENTERبروید

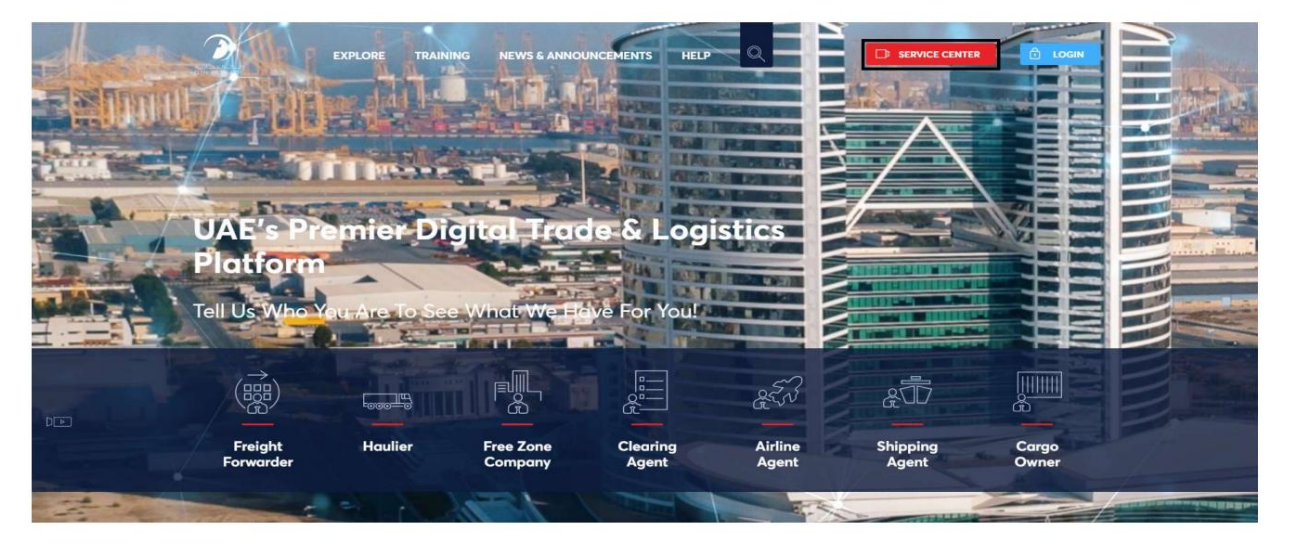

3. سپس در زیر DP WORLD روی Registration Toolsکلیک کنید

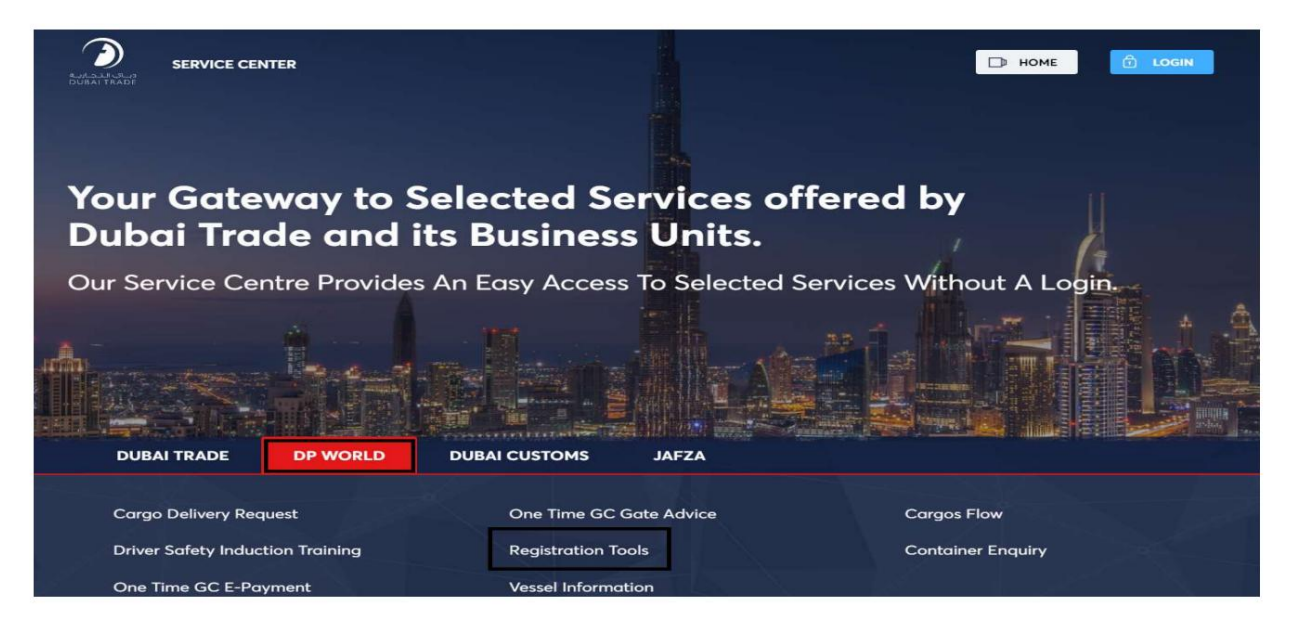

4.روی New Registrationکلیک کنید

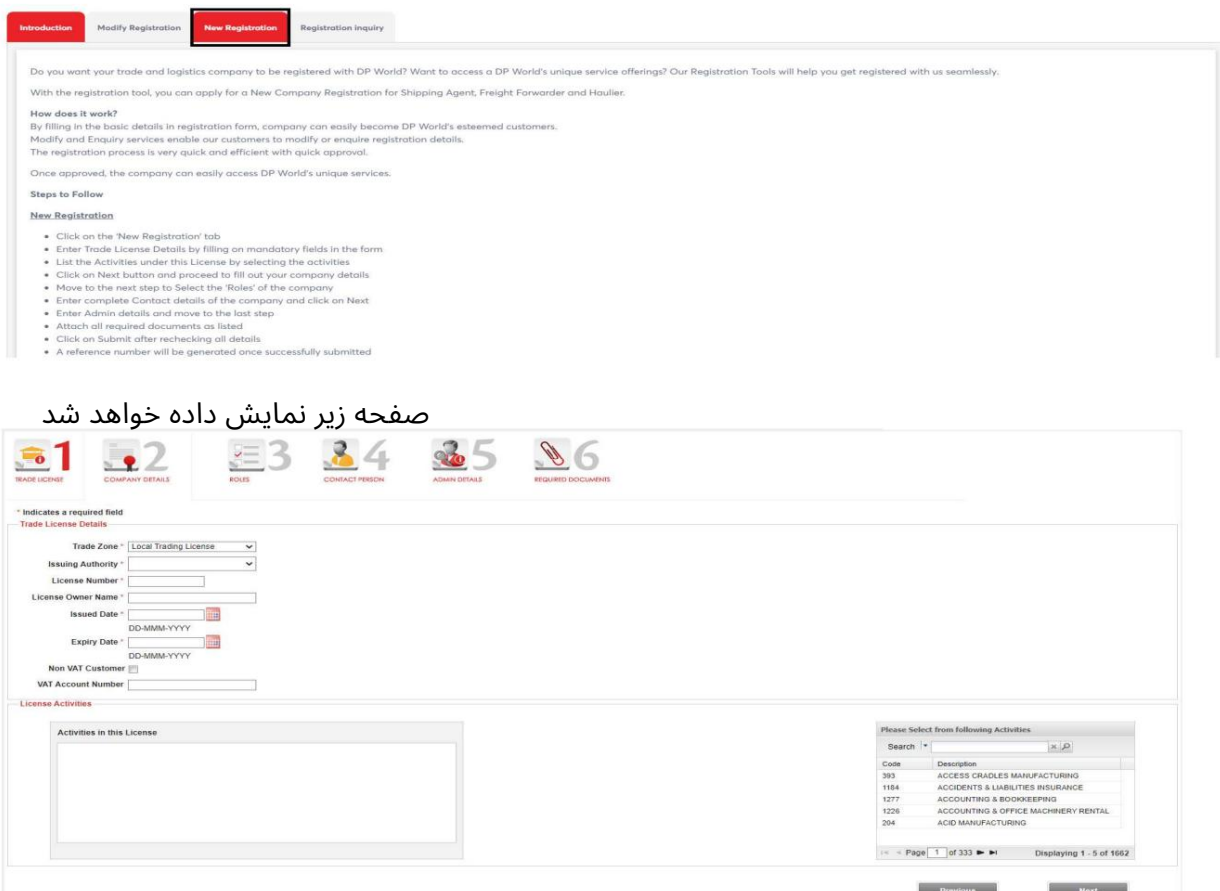

رو ش:

فرم ثبت نام دارای 6صفحه می باشد:

1.مجوز تجارت: تمام اطلاعات مجوز تجارت اجباری را وارد کنید و سپس روی Nextکلیک کنید

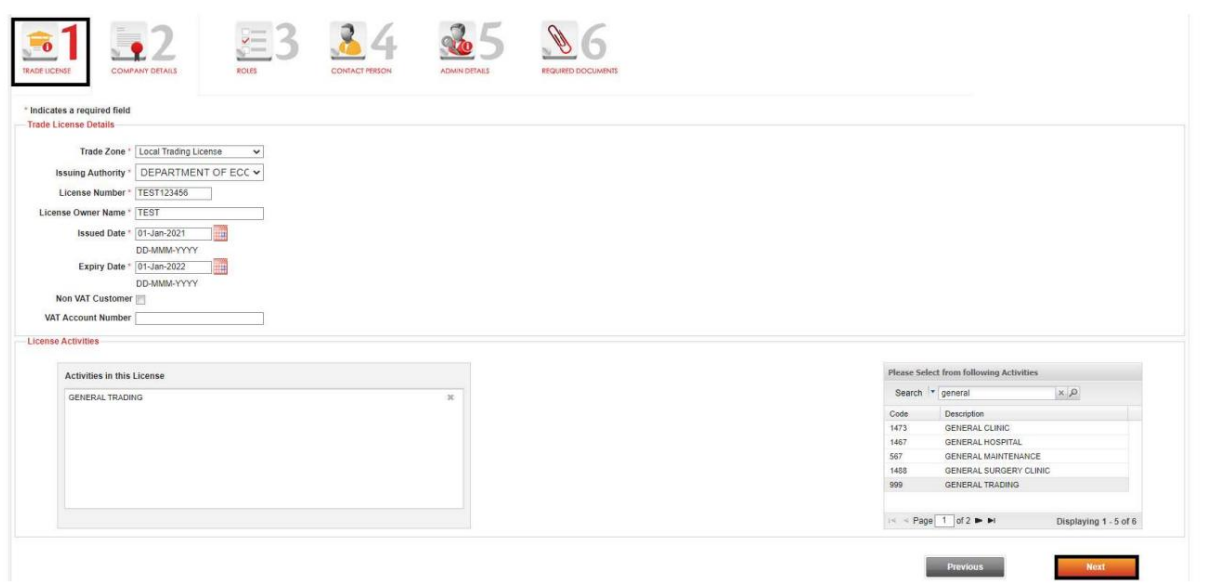

2.جزئیات شرکت: تمام اطلاعات اجباری شرکت را وارد کنید و سپس روی Nextکلیک کنید

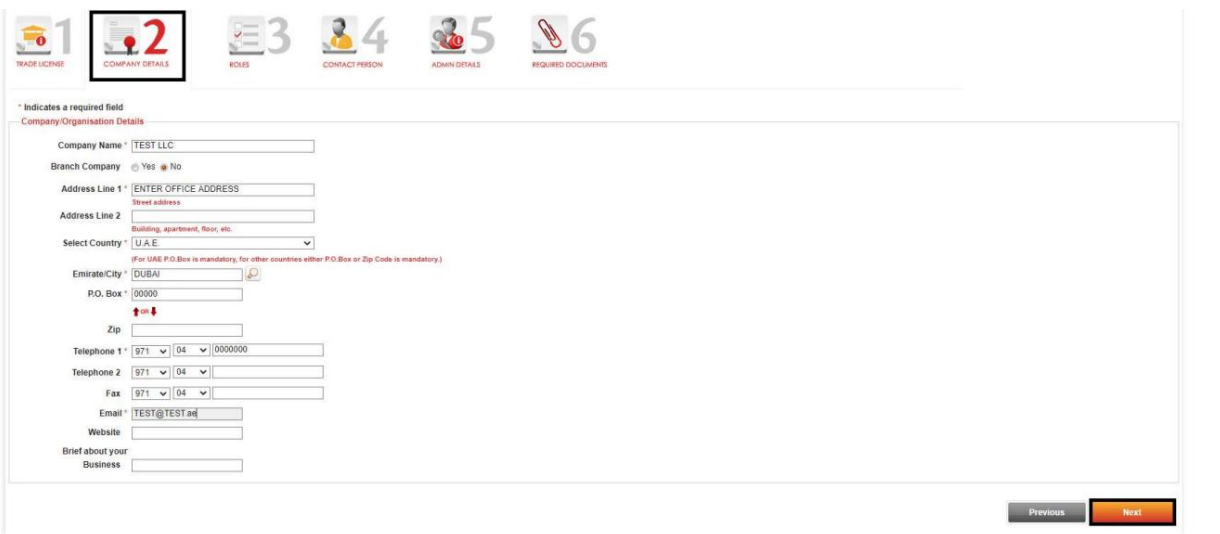

3نقش ها: نقش(ها) را انتخاب کرده و سپس روی Nextکلیک کنید.

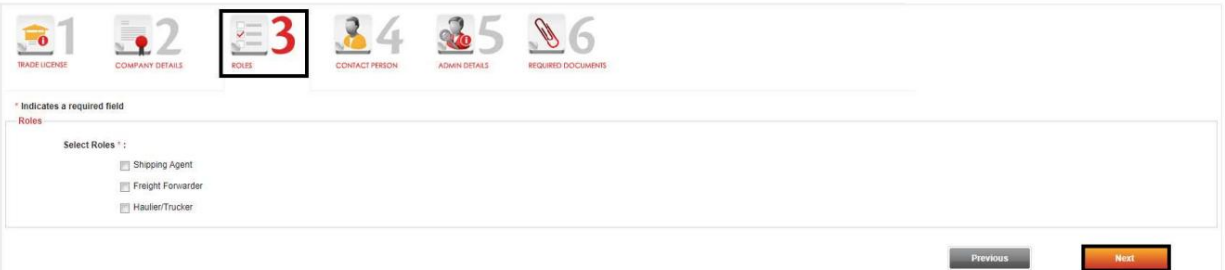

.4شخص تماس (فرد مجاز و عادی): تمام اطلاعات اجباری شخص تماس را وارد کنید (امضاکننده مجاز)، روی ذخیره و افزودن جدید کلیک کنید، تمام اطلاعات اجباری فرد تماس (مخاطب عادی/معمولی) را وارد کنید، روی ذخیره و افزودن جدید کلیک کنید و سپس روی Nextکلیک کنید.

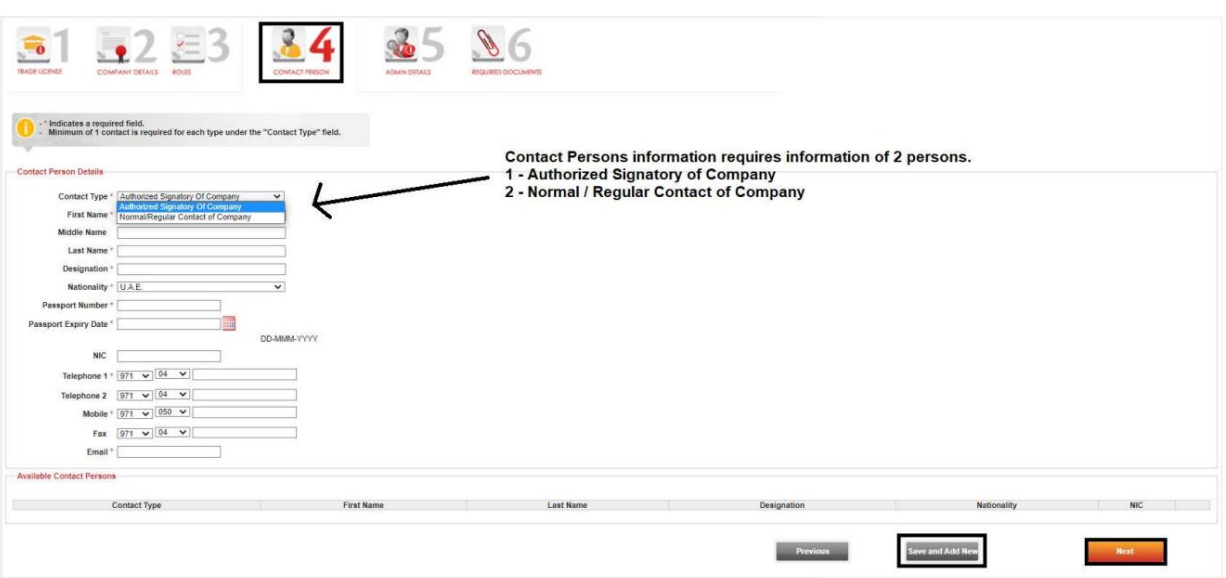

.5جزئیات مدیریت: تمام اطلاعات اجباری مدیر را وارد کنید (اگر قبلاً کاربر تجاری دبی هستید، برای بازیابی اطلاعات کاربر روی اطلاعات حساب کلیک کنید)، اعتبار ورود به سیستم را وارد کنید و سپس روی Nextکلیک کنید.

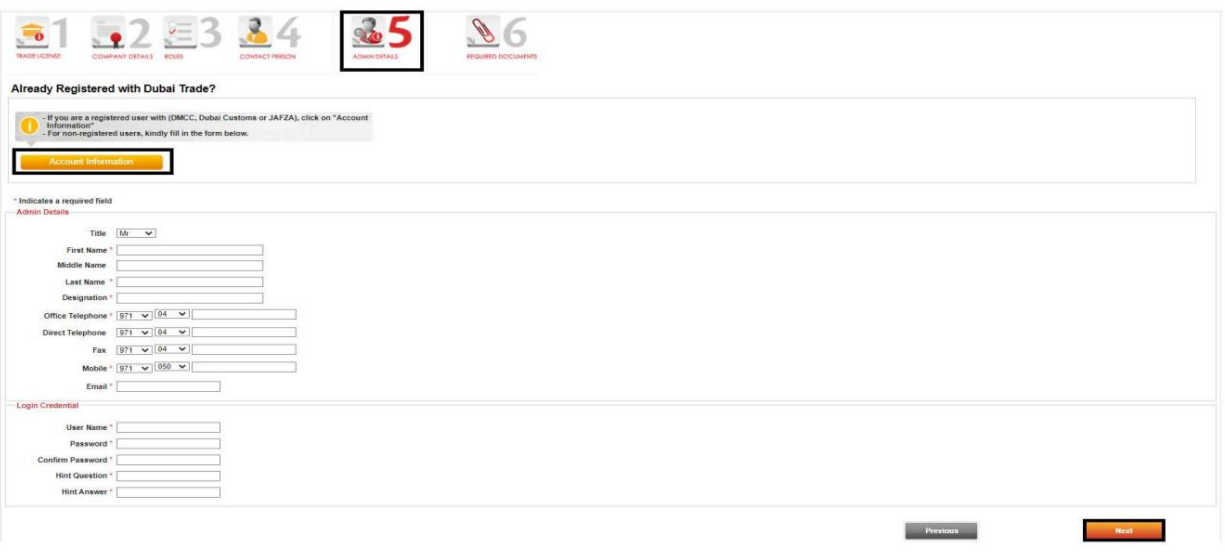

اسناد را آپلود کنید و سپس روی Submitکلیک کنید $\,$ 6. Required Documents & Submit:

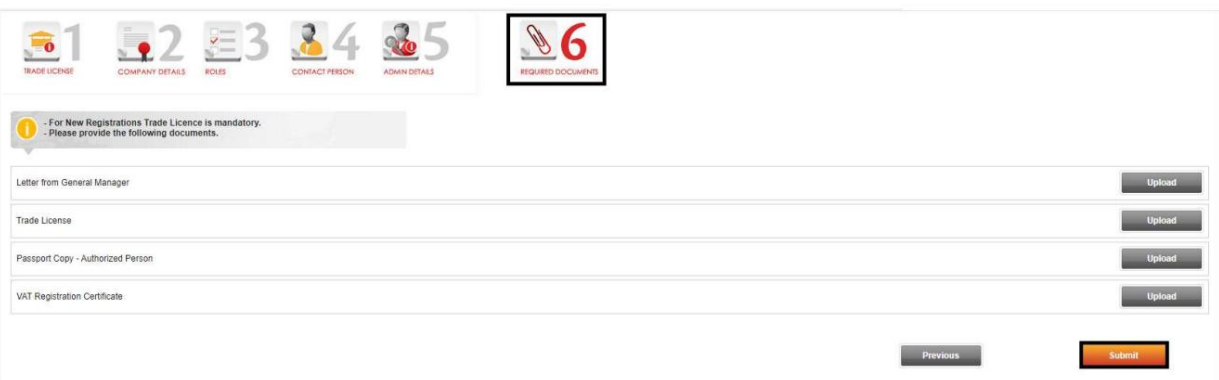

صفحه تایید زیر نمایش داده خواهد شد.

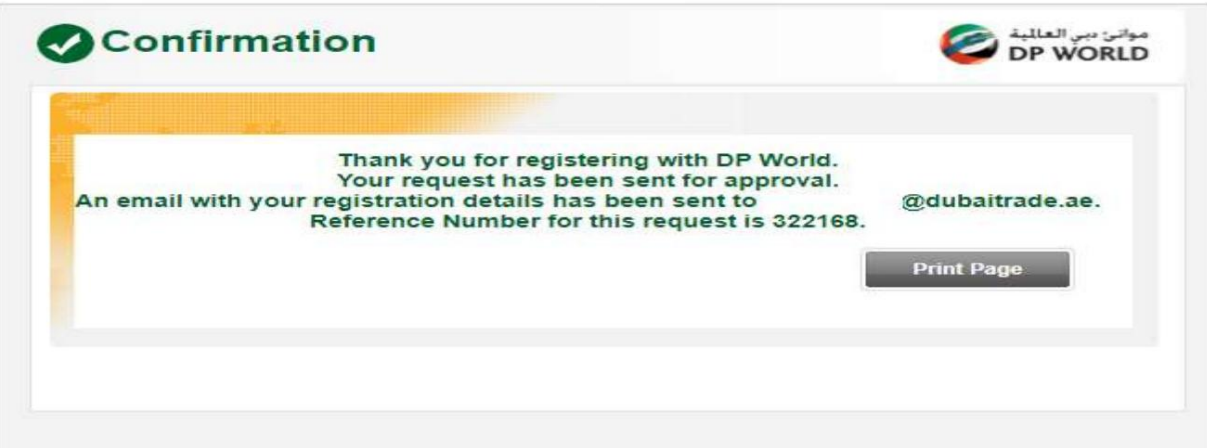

Machine Translated by Google

# DP WORLD ثبت

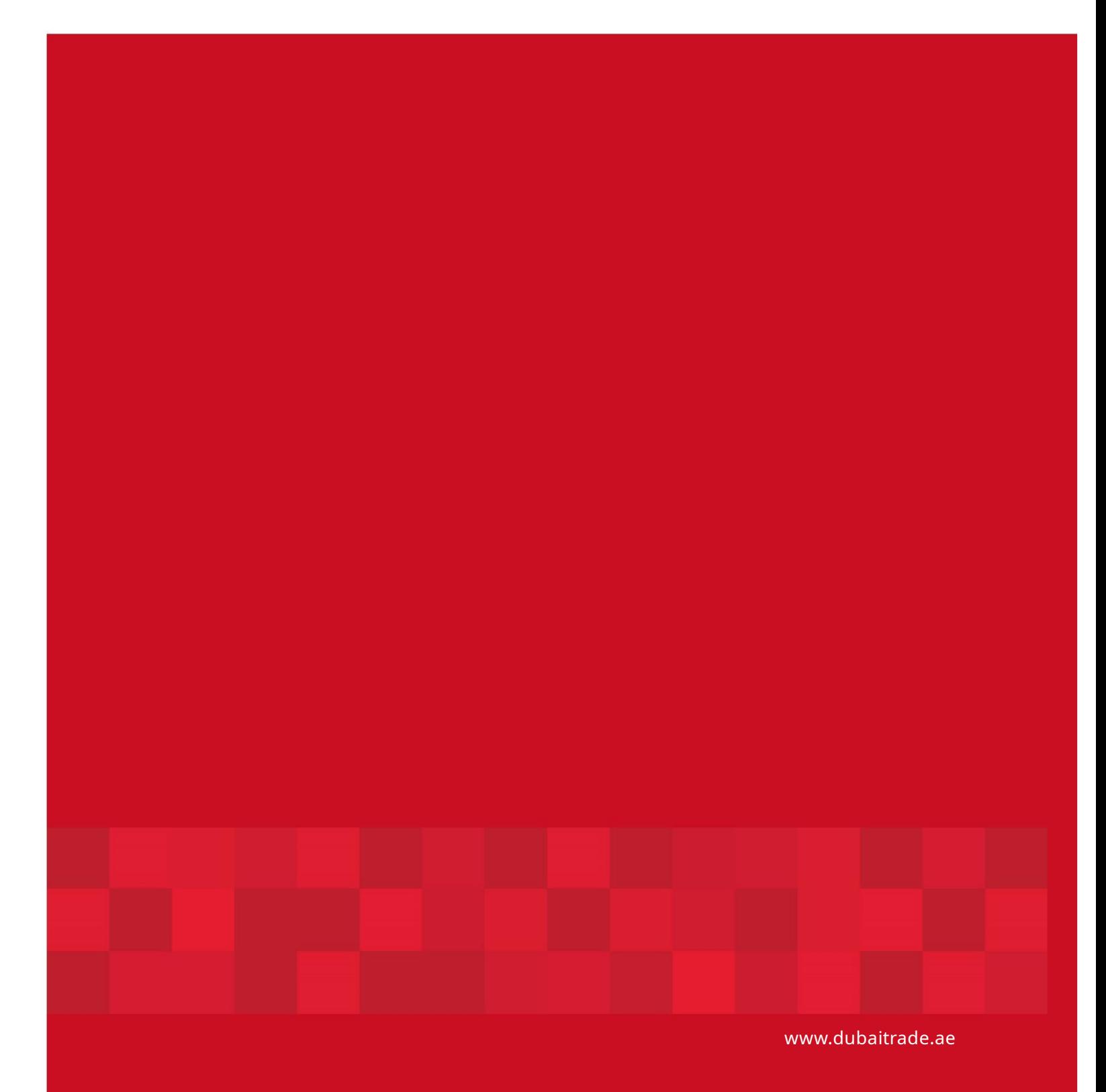

7